# illumina®

# Illumina Experiment Manager

Software Guide

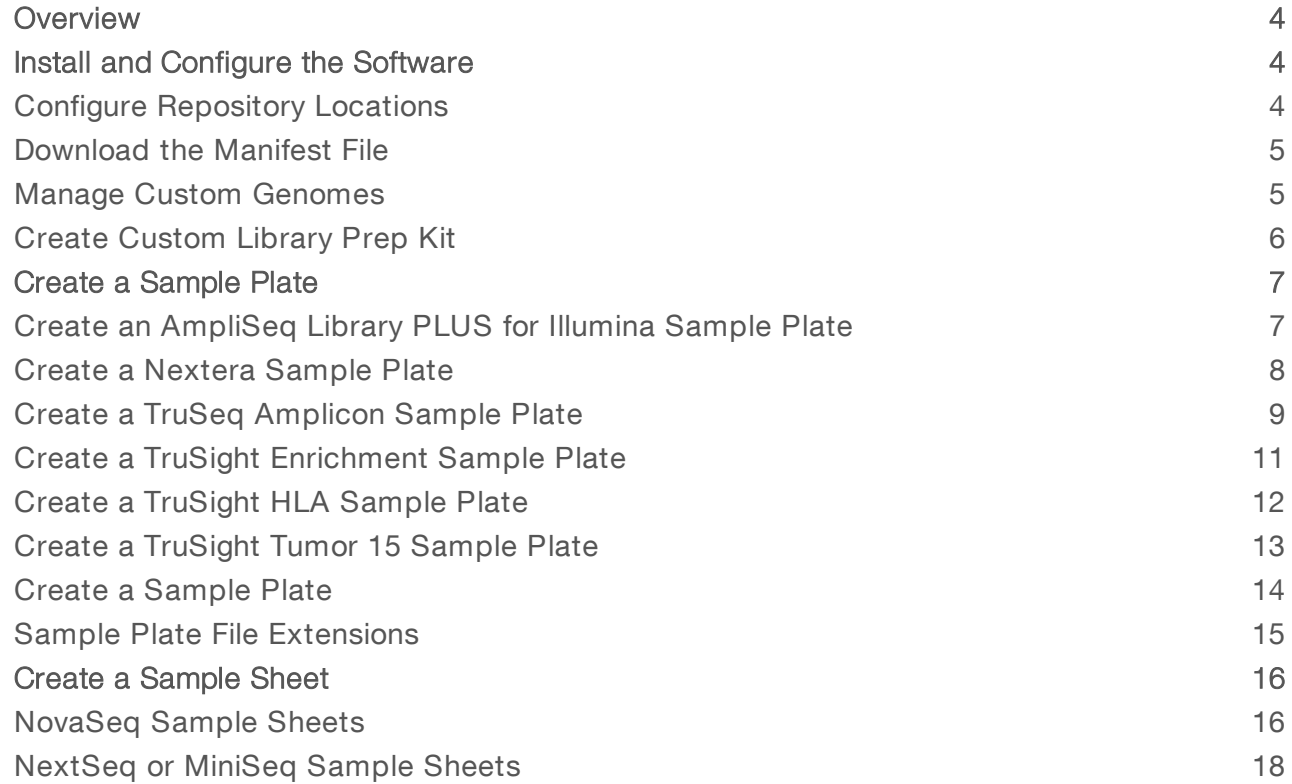

Document # 15031335 v08 December 2018 For Research Use Only. Not for use in diagnostic procedures. ILLUMINA PROPRIETARY

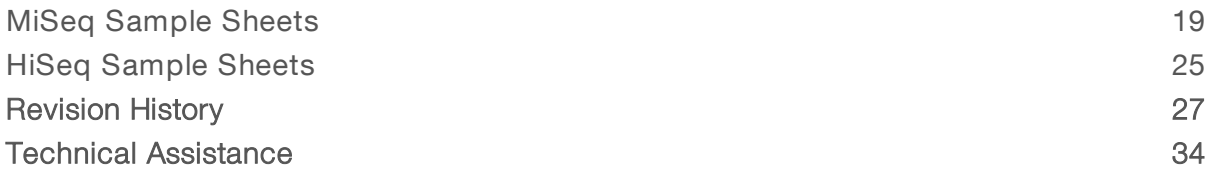

This document and its contents are proprietary to Illumina, Inc. and its affiliates ("Illumina"), and are intended solely for the contractual use of its customer in connection with the use of the product(s) described herein and for no other purpose. This document and its contents shall not be used or distributed for any other purpose and/or otherwise communicated, disclosed, or reproduced in any way whatsoever without the prior written consent of Illumina. Illumina does not convey any license under its patent, trademark, copyright, or common-law rights nor similar rights of any third parties by this document.

The instructions in this document must be strictly and explicitly followed by qualified and properly trained personnel in order to ensure the proper and safe use of the product(s) described herein. All of the contents of this document must be fully read and understood prior to using such product(s).

FAILURE TO COMPLETELY READ AND EXPLICITLY FOLLOW ALL OF THE INSTRUCTIONS CONTAINED HEREIN MAY RESULT IN DAMAGE TO THE PRODUCT(S), INJURY TO PERSONS, INCLUDING TO USERS OR OTHERS, AND DAMAGE TO OTHER PROPERTY, AND WILL VOID ANY WARRANTY APPLICABLE TO THE PRODUCT(S).

ILLUMINA DOES NOT ASSUME ANY LIABILITY ARISING OUT OF THE IMPROPER USE OF THE PRODUCT(S) DESCRIBED HEREIN (INCLUDING PARTS THEREOF OR SOFTWARE).

© 2018 Illumina, Inc. All rights reserved.

All trademarks are the property of Illumina, Inc. or their respective owners. For specific trademark information, see [www.illumina.com/company/legal.html.](http://www.illumina.com/company/legal.html)

#### <span id="page-3-0"></span>**Overview**

The Illumina<sup>®</sup> Experiment Manager (IEM) software is used to create and edit well-formed sample sheets for Illumina systems and analysis software.

Create a sample sheet before starting sample or library preparation. IEM detects when an index combination is suboptimal and provides a warning. By creating the sample sheet before sample or library preparation, you can try different index combinations without risking samples.

Creating a sample sheet in IEM consists of two steps:

- $\triangleright$  Create a sample plate—The sample plate stores information about the samples in each well of a plate. The information includes the library prep type, the plate name, and indexes.
- Create a sample sheet—The sample sheet is based on the information defined during sample plate creation. A sample plate is not required to generate a sample sheet, but can be useful for organizing samples. The sample sheet transfers run and sample information in the compatible file format (\*.csv) to the system software.

#### <span id="page-3-1"></span>Install and Configure the Software

IEM is compatible with all Windows platforms. Use the following instructions to install the latest version of IEM.

- 1 Uninstall any previous version of IEM.
- 2 Download IEM from the IEM support page on the Illumina website.
- 3 Double-click the IEM installer file.
- 4 Select Next.
- 5 Read the End-User License Agreement and then select the laccept the terms in the License Agreement checkbox.
- 6 [Optional] Select Change... to choose a different installation path for the software.
- 7 Select Next.
- 8 Select **Install** to accept all settings and install the software.
- <span id="page-3-2"></span>9 Select Finish to complete the installation. An IEM icon appears on the desktop.

#### Configure Repository Locations

- 1 From the main screen of IEM, select Settings.
- 2 Review the default repository locations.
- 3 **[Optional]** Select Browse and navigate to each location where IEM saves sample plates, sample sheets, manifests, and genomes. If needed, specify locations on a shared network folder so that the files are accessible from the sequencing system.

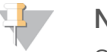

**NOTE** 

Sample sheets and manifests can also be copied to a USB drive.

4 Select OK to save the settings.

## <span id="page-4-0"></span>Download the Manifest File

1 Depending on application, download the manifest file from the location indicated in the following table. Save downloaded files in the specified Manifest Repository location.

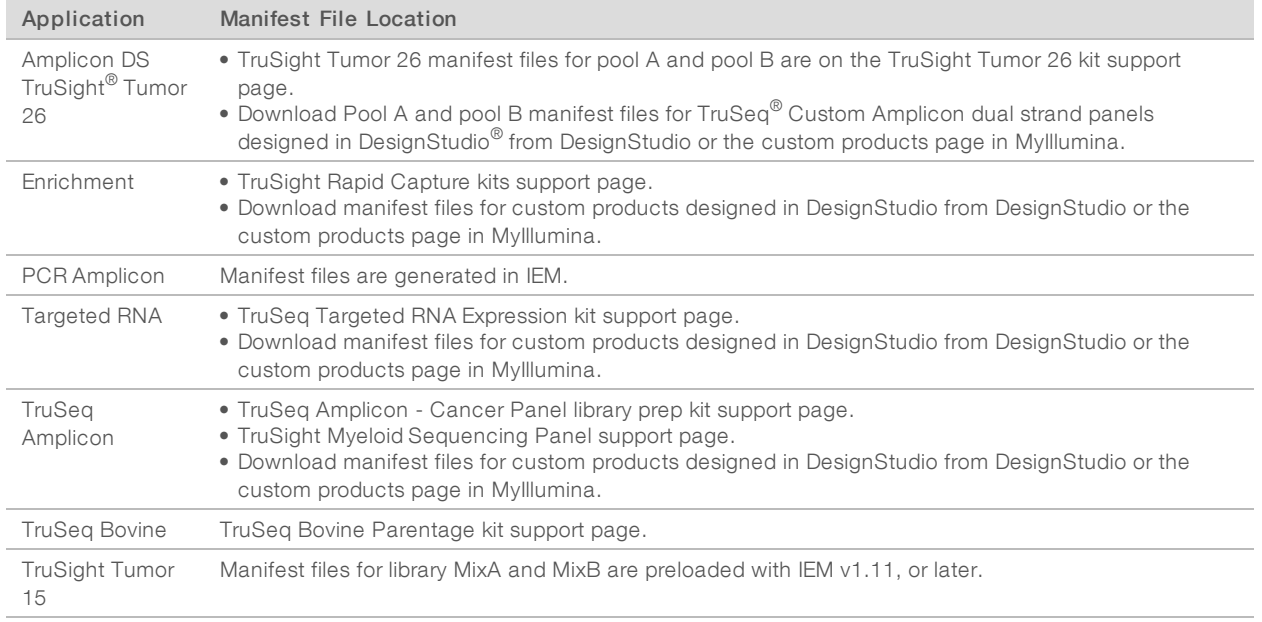

#### <span id="page-4-1"></span>Manage Custom Genomes

Creating a sample sheet in IEM requires a reference genome.

When IEM is installed, the software creates a Genomes directory that mimics the genomes folder structure on the MiSeq<sup>®</sup> system. The Genomes directory is a copy of the latest genome build, which can be downloaded from MyIllumina.

The Genomes directory consists of a series of folders and the file GenomeSize.xml. This file provides IEM with the genome information to create a sample sheet. A custom reference genome that is not included in the directory must be added.

#### Add Custom Genome to Genome Repository

- 1 Make sure that the genome is in a FASTA format (\*.fa).
- 2 Navigate to the genome folder within the Genome directory. To determine the Genome directory path, see Configure [Repository](#page-3-2) Locations on page 4
- 3 Create a folder labeled with the genome name. Do not use spaces in the folder name.
- 4 Add the FASTA file to the new folder.
- 5 Close and reopen IEM.
- 6 Convert the FASTA file to XML format:
	- Fracesce a MiSeq sample sheet, selecting the PCR Amplicon application when prompted. See [Create](#page-19-0)

<sup>a</sup> MiSeq [Sample](#page-19-0) Sheet on page 20.

- **Example 2** Create a manifest file and select the new genome. See Create a Manifest File for the [PCR Amplicon](#page-20-0) [Workflow](#page-20-0) on page 21.
- $\blacktriangleright$  When prompted to convert the file to XML format, select Yes.
- <span id="page-5-0"></span>7 **[Optional]** Delete the original FASTA file.

#### Create Custom Library Prep Kit

Creating a custom library prep kit in IEM consists of two steps: adding the custom kit to the list of available sample prep kits, and then adding it to the appropriate application.

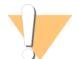

#### CAUTION

To avoid recipe problems during run setup, any custom kit must match the parameters of the selected application. For example, Index Read number and length.

#### Add Custom Kit to Kits

- 1 In Program Files, navigate to Illumina\Illumina Experiment Manager\SamplePrepKits.
- Copy a library prep kit file  $(*.$ txt) and name the copy for the custom library prep kit. The file name must be unique.
- 3 Open the new file in a text editor, such as Notepad.
- 4 In the [Name] section, replace the name of the Illumina kit with the same custom kit name used to name the file.
- 5 Edit the sequences as needed. IEM will not accept duplicated sequences.
- 6 Save and close the file.
- 7 If IEM is open, close and reopen it. When creating a sample plate, the custom library prep kit is listed as an option.

#### Add Custom Kit to Applications

- 1 In Program Files, navigate to Illumina\Illumina Experiment Manager\Applications.
- 2 Copy a library prep kit file (\*.txt) and name the copy for the custom library prep kit. The file name must be unique.
- 3 Using a text editor, such as Notepad, open the application file (\*.txt) that represents where you want the custom library prep kit to be displayed.
- 4 In the [Compatible Sample Prep Kits] section, add the name of the custom library prep kit that was added to the SamplePrepKits folder. Make sure to use the name added to the [Name] section, not the name of the library prep kit file (\*.txt).
- 5 Save and close the file.
- 6 If IEM is open, close and reopen it. The custom library prep kit is an option in the Library Prep Kit menu of the selected application.

## <span id="page-6-0"></span>Create a Sample Plate

The sample plate stores information about the samples in each well of a plate. The information includes the library prep type, plate name, and sample indexes. A sample plate is not required to generate a sample sheet, but is useful for organizing samples.

The procedure to create a sample plate varies by library prep kit and index adapters. The following applications have unique procedures. For all other applications, see Create a [Sample](#page-13-0) Plate on page 14

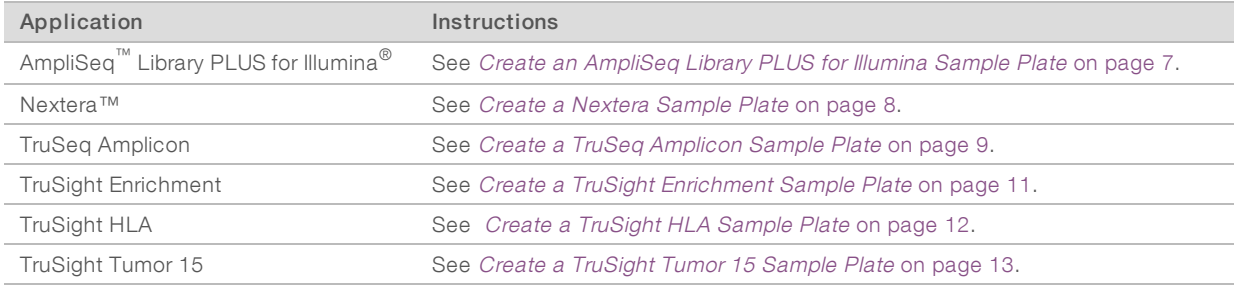

## <span id="page-6-1"></span>Create an AmpliSeq Library PLUS for Illumina Sample Plate

- 1 From the main screen, select Create Sample Plate.
- 2 Select AmpliSeq Library PLUS for Illumina (96), and then select Next.
- 3 In the Unique Plate Name field, enter a unique name for the sample plate. For Index Reads, 2 is automatically selected.
- 4 Select Next.
- 5 Select the Table or Plate tab, depending on your preferred view.
	- $\triangleright$  The Table tab lists each well of a 96-well plate with the sample ID, name, indexes, project, and description.
	- $\triangleright$  The Plate tab mimics the layout of a 96-well plate, with columns A–H and rows 1–12. Use the Currently Displaying drop-down list to select which type of information is displayed for each sample: sample ID, name, indexes, project, or description.
- 6 **[Optional]** Use the fill and copy features to populate all wells quickly.
	- $\triangleright$  To generate sequential data, enter sequential data in two adjacent wells, and then select those cells and all other cells to populate. Right-click the selected area and select Fill Down or Fill Right.
	- $\triangleright$  To copy data, populate one cell, and then select that cell and all other cells you want to populate with the same value. Right-click the selected area and select **Fill Down** or **Fill Right**.
	- **EXECUTE:** Paste content from an Excel table into the Sample ID column.
- 7 Enter a unique sample ID for each well that contains a sample. The sample ID is used to track a sample from preparation through sequencing and analysis. The sample ID is typically a barcode, but any value is acceptable.
- 8 Select a well in the Index Well field for each well that contains a sample.
- 9 In the Index1 and Index2 fields, select the index adapter being used for each Index Read.
	- To autopopulate the indexes for all index reads for 96 wells, select Apply Default Index Layout. If desired, edit the autopopulated indexes.
	- To make an edited index layout the default index layout, select Save As Default Index Layout.

To restore the Illumina layout as the default index layout, select Restore Illumina Default Index Layout. Shaded wells contain invalid or missing values.

- 10 **[Optional]** Enter a sample name, project, and description for each well to record more detailed information about the plate.
- 11 **[Optional]** Select the Plate Graphic tab to view the plate with the sample ID and index adapter shown in each well.
	- $\triangleright$  To copy an image of the sample plate, select Copy to Clipboard. The image can be pasted into Paint, PowerPoint, Word, PhotoShop, or other graphics-enabled software.
	- $\triangleright$  To print an image of the sample plate, select Print.
- 12 Select Finish, and then save the sample plate file in the desired location. For the proper file extension for your library prep kit, see Sample Plate File [Extensions](#page-14-0) on page 15.

#### <span id="page-7-0"></span>Create a Nextera Sample Plate

- 1 From the main screen, select Create Sample Plate.
- 2 Select from the following options.
	- **DET-ILMN Nextera DNA UD Indexes (96 Indexes) Set A**
	- $\triangleright$  Nextera DNA CD Indexes (24 Indexes, tubed)
	- **Nextera DNA CD Indexes (96 Indexes, plated)**
	- $\blacktriangleright$  Nextera Exome
	- $\triangleright$  Nextera Index Kit (24 Indexes, 96 Samples)
	- $\triangleright$  Nextera Index Kit (96 Indexes, 384 Samples)
	- **Nextera Mate Pair**
	- $\triangleright$  Nextera XT Index Kit (24 Indexes, 96 Samples)
	- $\triangleright$  Nextera XT Index Kit (96 Indexes, 384 Samples)
	- $\blacktriangleright$  Nextera XT v2 A-D
- 3 Select Next.
- 4 In the Unique Plate Name field, enter a unique name for the sample plate.
- 5 For Index Reads, select the indexing scheme.
	- $\blacktriangleright$  1-Libraries are single-index.
	- $\blacktriangleright$  2-Libraries are dual-index.

The index adapters might limit the selection of index reads.

- 6 Select Next.
- 7 Select the Table or Plate tab, depending on your preferred view.
	- $\triangleright$  The Table tab lists each well of a 96-well plate with the sample ID, name, indexes, project, and description.
	- $\triangleright$  The Plate tab mimics the layout of a 96-well plate, with columns A–H and rows 1–12. Use the Currently Displaying menu to select which type of information is displayed for each sample: sample ID, name, indexes, project, or description.
- 8 **[Optional]** Use the fill and copy features to populate all wells quickly.
	- $\triangleright$  To generate sequential data, enter sequential data in two adjacent wells, and then select those cells and all other cells to populate. Right-click the selected area and select Fill Down or Fill Right.
	- $\triangleright$  To copy data, populate one cell, and then select that cell and all other cells you want to populate with the same value. Right-click the selected area and select **Fill Down** or **Fill Right**.

- **EXECUTE:** Paste content from an Excel table into the Sample ID column.
- 9 Enter a unique sample ID for each well that contains a sample. The sample ID is used to track a sample from preparation through sequencing and analysis. The sample ID is typically a barcode, but any value is acceptable.
- 10 If appropriate, select a well in the Index Well field for each well that contains a sample.
- 11 In the Index1 and Index2 fields, select the index adapter being used for each Index Read.
	- $\triangleright$  To autopopulate the indexes for all index reads for 96 wells, select Apply Default Index Layout. If desired, edit the autopopulated indexes.
	- To make an edited index layout the default index layout, select **Save As Default Index Layout.**

To restore the Illumina layout as the default index layout, select Restore Illumina Default Index Layout. Shaded wells contain invalid or missing values.

- 12 **[Optional]** Enter a sample name, project, and description for each well to record more detailed information about the plate.
- 13 [Optional] Select the Plate Graphic tab to view the plate with the sample ID and index adapter shown in each well.
	- $\triangleright$  To copy an image of the sample plate, select Copy to Clipboard. The image can be pasted into Paint, PowerPoint, Word, PhotoShop, or other graphics-enabled software.
	- $\triangleright$  To print an image of the sample plate, select Print.
- 14 Select Finish, and then save the sample plate file in the desired location. For the proper file extension for your library prep kit, see Sample Plate File [Extensions](#page-14-0) on page 15.

### <span id="page-8-0"></span>Create a TruSeq Amplicon Sample Plate

- 1 From the main screen, select Create Sample Plate.
- 2 Select from the following options.
	- **TruSeq Amplicon Cancer Panel**
	- **FRUSEQ Custom Amplicon**
	- **TruSeq Custom Amplicon Low Input**
	- $\blacktriangleright$  TruSight Myeloid
- 3 Select Next.
- 4 In the Unique Plate Name field, enter a unique name for the sample plate. For Index Reads, 2 is automatically selected.
- 5 Select Next.
- 6 Select the Table or Plate tab, depending on your preferred view.
	- $\triangleright$  The Table tab lists each well of a 96-well plate with the sample ID, name, indexes, project, and description.
	- $\triangleright$  The Plate tab mimics the layout of a 96-well plate, with columns A–H and rows 1–12. Use the Currently Displaying menu to select which type of information is displayed for each sample: sample ID, name, indexes, project, or description.
- 7 **[Optional]** Use the fill and copy features to populate all wells quickly.
	- $\triangleright$  To generate sequential data, enter sequential data in two adjacent wells, and then select those cells and all other cells to populate. Right-click the selected area and select Fill Down or Fill Right.
	- $\triangleright$  To copy data, populate one cell, and then select that cell and all other cells you want to populate with the same value. Right-click the selected area and select Fill Down or Fill Right.

- **EXECUTE:** Paste content from an Excel table into the Sample ID column.
- 8 [Standard protocol] For each well that contains a sample, do the following.
	- a Enter a unique sample ID.

The sample ID is used to track a sample from preparation through sequencing and analysis. The sample ID is typically a barcode, but any value is acceptable.

- b In the Index1 and Index2 fields, select the index adapter being used for each Index Read.
	- To autopopulate the indexes for all index reads for 96 wells, select Apply Default Index Layout. If desired, edit the autopopulated indexes.
	- To make an edited index layout the default index layout, select **Save As Default Index Layout.**
	- To restore the Illumina layout as the default index layout, select Restore Illumina Default Index Layout.

#### **NOTE**

Shaded wells contain invalid or missing values.

- c Enter the name of the Illumina manifest file for your assay or control without the .txt extension.
- d [Optional] Enter a sample name, project, and description for each well to record more detailed information about the plate.
- 9 **[Dual strand protocol]** For each well that contains a sample, do the following.
	- a Enter a unique sample ID and the pool (A or B). Each unique DNA sample must have a unique sample ID for pool A and pool B.
		- Enter pool A sample IDs in cells  $A01- A06$ ,  $B01- B06$ ,  $C01- C06$ , and so on, to populate the left side of the plate.
		- ► Enter pool B sample IDs in cells A07-A12, B07-B12, C07-C12, and so on, to create a mirror image on the right side of the plate.
	- b Enter the same sample name for matched pool A and pool B samples.

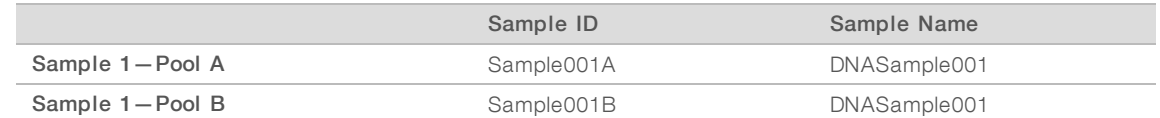

- c In the Index1 and Index2 fields, select the index adapter being used for each Index Read. The index pair must be unique for each well.
	- To autopopulate the indexes for all index reads for 96 wells, select Apply Default Index Layout. If desired, edit the autopopulated indexes.
	- To make an edited index layout the default index layout, select Save As Default Index Layout.
	- To restore the Illumina layout as the default index layout, select Restore Illumina Default Index Layout.

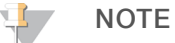

Shaded wells contain invalid or missing values.

- d Enter the name of the Illumina manifest file for pool A samples and for pool B samples. Do not include the .txt file extension in the name.
- e **[Optional]** Enter a sample project and description for each well to record more detailed information about the plate.
- 10 **[Optional]** Select the Plate Graphic tab to view the plate with the sample ID and index adapter shown in each well.
- $\triangleright$  [Dual strand protocol] Make sure that pool A samples appear in columns 1–6 and pool B samples appear in columns 7–12.
- $\triangleright$  To copy an image of the sample plate, select Copy to Clipboard. The image can be pasted into Paint, PowerPoint, Word, PhotoShop, or other graphics-enabled software.
- $\blacktriangleright$  To print an image of the sample plate, select Print.
- 11 Select Finish, and then save the sample plate file in the desired location. For the proper file extension for your library prep kit, see Sample Plate File [Extensions](#page-14-0) on page 15.

### <span id="page-10-0"></span>Create a TruSight Enrichment Sample Plate

- 1 From the main screen, select Create Sample Plate.
- 2 Select TruSight Enrichment, and then select Next.
- 3 In the Unique Plate Name field, enter a unique name for the sample plate.
- 4 For Index Reads, select the indexing scheme.
	- $\blacktriangleright$  1 Libraries are single-index.
	- $\blacktriangleright$  2—Libraries are dual-index.
- 5 Select Next.
- 6 Select the Table or Plate tab, depending on your preferred view.
	- $\triangleright$  The Table tab lists each well of a 96-well plate with the sample ID, name, indexes, project, and description.
	- $\triangleright$  The Plate tab mimics the layout of a 96-well plate, with columns A–H and rows 1–12. Use the Currently Displaying menu to select which type of information is displayed for each sample: sample ID, name, indexes, project, or description.
- 7 **[Optional]** Use the fill and copy features to populate all wells quickly.
	- $\blacktriangleright$  To generate sequential data, enter sequential data in two adjacent wells, and then select those cells and all other cells to populate. Right-click the selected area and select Fill Down or Fill Right.
	- $\triangleright$  To copy data, populate one cell, and then select that cell and all other cells you want to populate with the same value. Right-click the selected area and select Fill Down or Fill Right.
	- **EXECUTE:** Paste content from an Excel table into the Sample ID column.
- 8 Enter a unique sample ID for each well that contains a sample. The sample ID is used to track a sample from preparation through sequencing and analysis. The sample ID is typically a barcode, but any value is acceptable.
- 9 In the Index1 and Index2 fields, select the index adapter being used for each Index Read.
	- To autopopulate the indexes for all index reads for 96 wells, select Apply Default Index Layout. If desired, edit the autopopulated indexes.
	- To make an edited index layout the default index layout, select Save As Default Index Layout.
	- To restore the Illumina layout as the default index layout, select Restore Illumina Default Index Layout.

#### $\mathbf{H}$  , **NOTE**

Shaded wells contain invalid or missing values.

- 10 Select the appropriate manifest in the Nextera Manifest field.
- 11 **[Optional]** Enter a sample name, project, and description for each well to record more detailed information about the plate.
- 12 **[Optional]** Select the Plate Graphic tab to view the plate with the sample ID and index adapter shown in

each well.

- $\triangleright$  To copy an image of the sample plate, select Copy to Clipboard. The image can be pasted into Paint, PowerPoint, Word, PhotoShop, or other graphics-enabled software.
- $\triangleright$  To print an image of the sample plate, select Print.
- 13 Select Finish, and then save the sample plate file in the desired location. For the proper file extension for your library prep kit, see Sample Plate File [Extensions](#page-14-0) on page 15.

## <span id="page-11-0"></span>Create a TruSight HLA Sample Plate

- 1 From the main screen, select Create Sample Plate.
- 2 Select from the following options.
	- $\triangleright$  Nextera XT Index Kit (24 Indexes, 96 Samples)
	- **Nextera XT Index Kit (96 Indexes, 384 Samples)**
	- $\triangleright$  Nextera XT v2 A-D
- 3 Select Next.
- 4 In the Unique Plate Name field, enter a unique name for the sample plate.
- 5 For Index Reads, select the indexing scheme.
	- $\blacktriangleright$  1 Libraries are single-index.
	- $\blacktriangleright$  2-Libraries are dual-index.

The index adapters might limit the selection of index reads.

- 6 Select Next.
- 7 Select the Table or Plate tab, depending on your preferred view.
	- $\triangleright$  The Table tab lists each well of a 96-well plate with the sample ID, name, indexes, project, and description.
	- $\triangleright$  The Plate tab mimics the layout of a 96-well plate, with columns A–H and rows 1–12. Use the Currently Displaying menu to select which type of information is displayed for each sample: sample ID, name, indexes, project, or description.
- 8 **[Optional]** Use the fill and copy features to populate all wells quickly.
	- $\triangleright$  To generate sequential data, enter sequential data in two adjacent wells, and then select those cells and all other cells to populate. Right-click the selected area and select Fill Down or Fill Right.
	- $\triangleright$  To copy data, populate one cell, and then select that cell and all other cells you want to populate with the same value. Right-click the selected area and select Fill Down or Fill Right.
	- **EXECUTE:** Paste content from an Excel table into the Sample ID column.
- 9 Enter a unique sample ID and identical sample name for each well that contains a sample. The sample name format is DNASource-HLAGeneTarget-DateOfExperiment with a 20-character limit. Use only alphanumeric characters with a dash between each identifier. For example: Sample1-DQB1-022515.
- 10 In the Index1 and Index2 fields, select the index adapter being used for each Index Read.
	- To autopopulate the indexes for all index reads for 96 wells, select Apply Default Index Layout. If desired, edit the autopopulated indexes.
	- To make an edited index layout the default index layout, select Save As Default Index Layout.
	- To restore the Illumina layout as the default index layout, select Restore Illumina Default Index Layout.

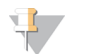

**NOTE** 

Shaded wells contain invalid or missing values.

Document # 15031335 v08

- 11 **[Optional]** Enter a sample project and description for each well to record more detailed information about the plate.
- 12 [Optional] Select the Plate Graphic tab to view the plate with the sample ID and index adapter shown in each well.
	- $\triangleright$  To copy an image of the sample plate, select Copy to Clipboard. The image can be pasted into Paint, PowerPoint, Word, PhotoShop, or other graphics-enabled software.
	- $\triangleright$  To print an image of the sample plate, select Print.
- 13 Select Finish, and then save the sample plate file in the desired location. For the proper file extension for your library prep kit, see Sample Plate File [Extensions](#page-14-0) on page 15.

#### <span id="page-12-0"></span>Create a TruSight Tumor 15 Sample Plate

- 1 From the main screen, select Create Sample Plate.
- 2 Select TruSight Tumor 15 genes, and then select Next.
- 3 In the Unique Plate Name field, enter a unique name for the sample plate. For Index Reads, 2 is automatically selected.
- 4 Select Next.
- 5 Select the Table or Plate tab, depending on your preferred view.
	- $\triangleright$  The Table tab lists each well of a 96-well plate with the sample ID, name, indexes, project, and description.
	- $\triangleright$  The Plate tab mimics the layout of a 96-well plate, with columns A–H and rows 1–12. Use the Currently Displaying menu to select which type of information is displayed for each sample: sample ID, name, indexes, project, or description.
- 6 **[Optional]** Use the fill and copy features to populate all wells quickly.
	- $\triangleright$  To generate sequential data, enter sequential data in two adjacent wells, and then select those cells and all other cells to populate. Right-click the selected area and select Fill Down or Fill Right.
	- $\triangleright$  To copy data, populate one cell, and then select that cell and all other cells you want to populate with the same value. Right-click the selected area and select Fill Down or Fill Right.
	- **EXECUTE:** Paste content from an Excel table into the Sample ID column.
- 7 For each well that contains a sample, enter a unique sample ID and the pool (A or B). Each unique DNA sample must have a unique sample ID for pool A and pool B.
- 8 Enter the same sample name for matched pool A and pool B samples.

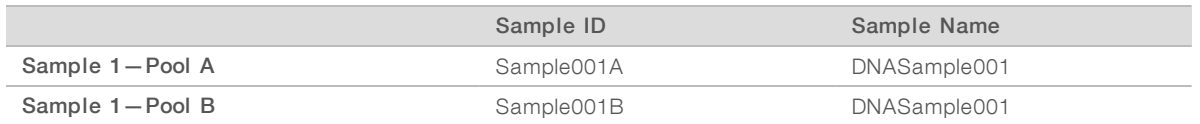

- 9 In the Index1 and Index2 fields, select the index adapter being used for each Index Read. The index pair must be unique for each well.
	- To autopopulate the indexes for all index reads for 96 wells, select Apply Default Index Layout. If desired, edit the autopopulated indexes.
	- To make an edited index layout the default index layout, select Save As Default Index Layout.
	- To restore the Illumina layout as the default index layout, select Restore Illumina Default Index Layout. Shaded wells contain invalid or missing values.

- 10 **[Optional]** Enter a sample project and description for each well to record more detailed information about the plate.
- 11 **[Optional]** Select the Plate Graphic tab to view the plate with the sample ID and index adapter shown in each well.
	- $\triangleright$  To copy an image of the sample plate, select Copy to Clipboard. The image can be pasted into Paint, PowerPoint, Word, PhotoShop, or other graphics-enabled software.
	- $\triangleright$  To print an image of the sample plate, select Print.
- 12 Select Finish, and then save the sample plate file in the desired location. For the proper file extension for your library prep kit, see Sample Plate File [Extensions](#page-14-0) on page 15.

#### <span id="page-13-0"></span>Create a Sample Plate

- 1 From the main screen, choose whether to create or edit a sample plate.
	- $\triangleright$  To create a sample plate, select Create Sample Plate, and then select the appropriate library kit and select Next.
	- $\blacktriangleright$  To edit a sample plate, select Edit Sample Plate, and then navigate to the appropriate sample plate.
- 2 In the Unique Plate Name field, enter a unique name for the sample plate.
- 3 For Index Reads, select the indexing scheme.
	- $\blacktriangleright$  1 Libraries are single-index.
	- $\blacktriangleright$  2-Libraries are dual-index.

The index adapters might limit the selection of index reads.

- 4 Select Next.
- 5 Select the Table or Plate tab, depending on your preferred view.
	- $\triangleright$  The Table tab lists each well of a 96-well plate with the sample ID, name, indexes, project, and description.
	- $\triangleright$  The Plate tab mimics the layout of a 96-well plate, with columns A–H and rows 1–12. Use the Currently Displaying menu to select which type of information is displayed for each sample: sample ID, name, indexes, project, or description.
- 6 **[Optional]** Use the fill and copy features to populate all wells quickly:
	- $\triangleright$  To generate sequential data, enter sequential data in two adjacent wells, and then select those cells and all other cells to populate. Right-click the selected area and select Fill Down or Fill Right.
	- $\triangleright$  To copy data, populate one cell, and then select that cell and all other cells you want to populate with the same value. Right-click the selected area and select Fill Down.
	- **EXECUTE:** Paste content from an Excel table into the Sample ID column.
- 7 Enter a unique sample ID for each well that contains a sample. The sample ID is used to track a sample from preparation through sequencing and analysis. The sample ID is typically a barcode, but any value is acceptable.
- 8 Enter the index adapter being used for each Index Read. Use combinations that result in at least one A or C base (red) and at least one G or T base (green) per cycle.
	- To autopopulate the indexes for all index reads for 96 wells, select Apply Default Index Layout. If desired, edit the autopopulated indexes.
	- To make an edited index layout the default index layout, select **Save As Default Index Layout.**
	- To restore the Illumina layout as the default index layout, select Restore Illumina Default Index Layout. Shaded wells contain invalid or missing values.
- 9 **[Optional]** Enter a sample name, project, and description for each well to record more detailed information about the plate.
- 10 [Optional] Select the Plate Graphic tab to view the plate with the sample ID and index adapter shown in each well.
	- $\blacktriangleright$  To copy an image of the sample plate, select Copy to Clipboard. The image can be pasted into Paint, PowerPoint, Word, Photoshop, or other graphics-enabled software.
	- $\triangleright$  To print an image of the sample plate, select Print.
- 11 Select Finish, and then save the sample plate file in the desired location. Make sure that the file extension is .plt or the software will not recognize the sample plate.

#### <span id="page-14-0"></span>Sample Plate File Extensions

The sample plate file must contain the following file extensions, based on the index adapter kit used.

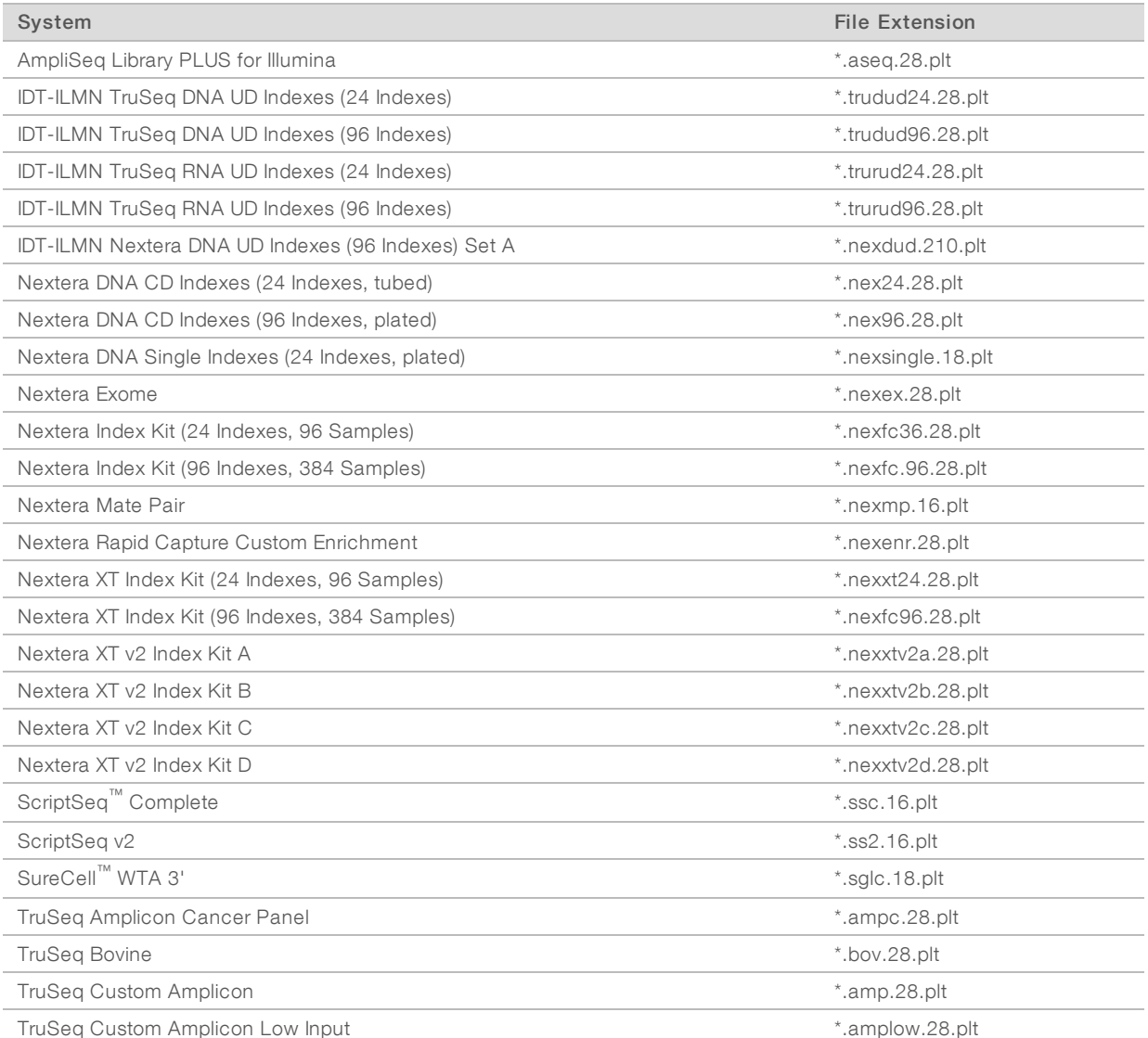

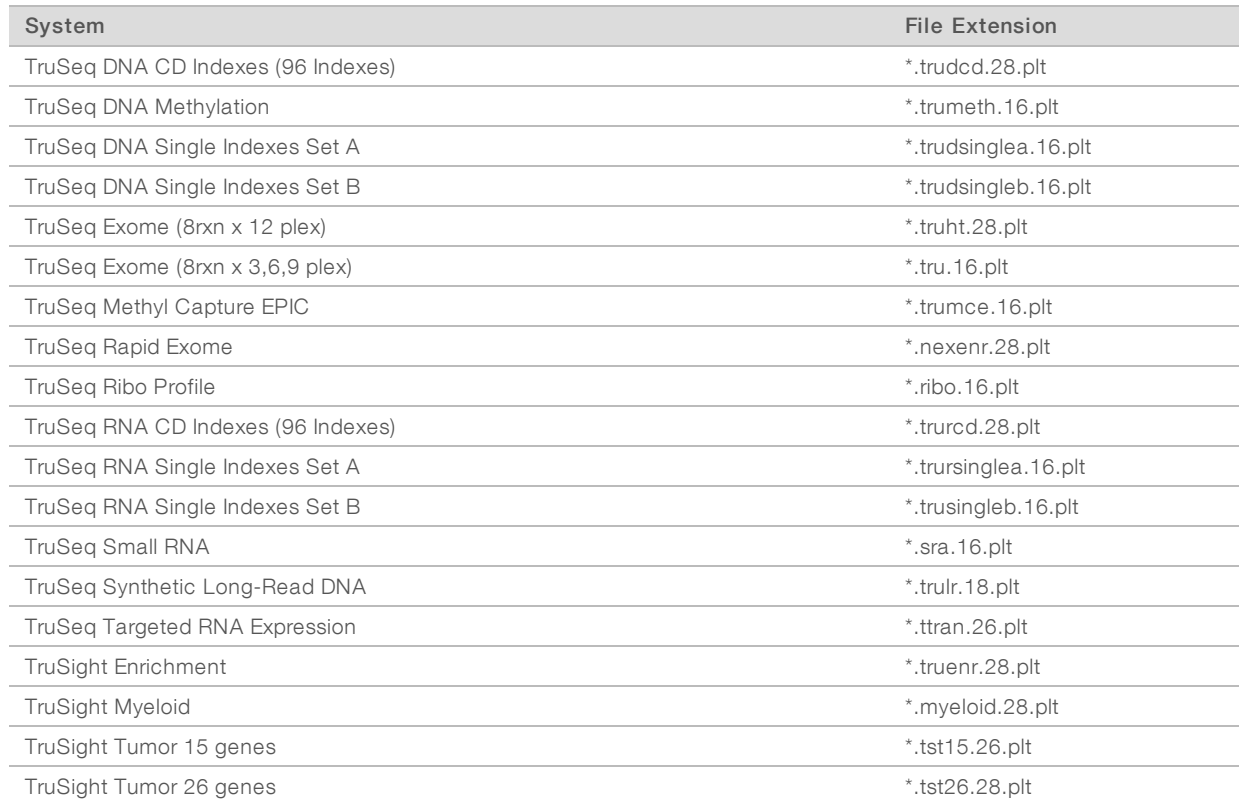

# <span id="page-15-0"></span>Create a Sample Sheet

IEM can create a sample sheet to set up analysis of sequencing data from a run on the following sequencing systems.

- ▶ NovaSeq™ 6000
- ▶ NextSeq™ 550
- **NextSeq 500**
- $\blacktriangleright$  MiSeq
- ► HiSeq<sup>™</sup> (all models except HiSeq  $X^{\circledast}$ ).

The sample sheet workflows in IEM vary by sequencing system.

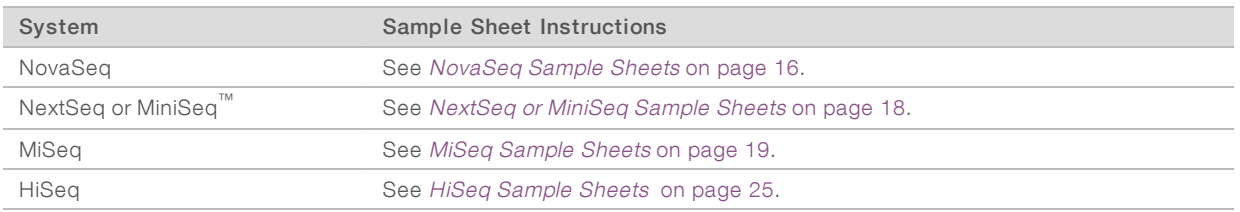

#### <span id="page-15-1"></span>NovaSeq Sample Sheets

Use the following instructions to create a sample sheet for analyzing data from a NovaSeq 6000 sequencing run.

## Create a NovaSeq Sample Sheet

- 1 From the main screen, choose whether to create or edit a sample sheet.
	- To create a sample sheet, select Create Sample Sheet.
	- $\triangleright$  To edit a sample sheet, select Edit Sample Sheet, navigate to the appropriate sample sheet, and proceed to step [4](#page-16-0).
- 2 Select NovaSeq, and then select Next.
- 3 Select Next.

<span id="page-16-0"></span>NovaSeq FASTQ Only is the only supported application for NovaSeq.

- 4 In the Reagent Kit Barcode field, enter the reagent kit ID from the label on the reagent kit box.
- 5 Select the appropriate Library Prep Workflow.
- 6 Select the appropriate Index Adapters.
- 7 For Index Reads, select the same indexing scheme that was selected during sample plate creation.
	- $\triangleright$  0-Libraries are not indexed.
	- $\blacktriangleright$  1-Libraries are single-index.
	- $\blacktriangleright$  2-Libraries are dual-index.
- 8 **[Optional]** Enter the Experiment Name, Investigator Name, Description, and Date.
- 9 Select the Read Type.
	- **Paired End**—The sequencing run includes Read 1 and Read 2.
	- Single Read The sequencing run includes Read 1 only.
- 10 In the Cycles Read fields, enter one more than the number of cycles. For example, for a 150-cycle read, enter 151. For a paired-end run, enter the same number in Cycles Read 1 and Cycles Read 2.
- 11 **[Optional]** Select the NovaSeq Xp workflow checkbox. Use the NovaSeq Xp directed flow cell loading option to specify which lane the samples are in (1–4).
- 12 [Optional] Select the Use Adapter Trimming checkbox.

The software trims the adapter sequence, which improves the accuracy and speed of analysis. This setting is recommended for Nextera and Nextera XT libraries. The default adapter sequence is the adapter present in all Nextera libraries. If a different adapter sequence is used, edit the sequence that is displayed in the final sample sheet.

- 13 **[Optional]** Select the Use Adapter Trimming 2 checkbox. Set the AdapterRead2 setting in the sample sheet to trim a different adapter sequence in Read 2.
- <span id="page-16-1"></span>14 Select Next to continue to Select Samples for a [NovaSeq](#page-16-1) Sample Sheet on page 17.

#### Select Samples for a NovaSeq Sample Sheet

- 1 Select samples by creating a sample plate, or using an existing plate.
	- ▶ To create a sample plate, select New Plate. See Create a [Sample](#page-6-0) Plate on page 7.
	- $\triangleright$  To use an existing plate, select **Select Plate**, and then navigate to the appropriate sample plate.
- 2 Choose wells to include in the sequencing run.
	- To include all wells, select Select All.
	- $\triangleright$  To specify which wells to include, select only the applicable wells.
- 3 If you selected NovaSeq Xp workflow, select the lane you want to insert samples into.

By default, samples are added to lane 1. Use the radio button to select 1–4, or All to specify the lanes displayed.

4 Select Add Selected Samples.

Select the Maximize checkbox to hide the sample plate panel and view the sample sheet in full screen.

- 5 [Optional] Select Add Blank Row to add rows and manually enter sample information.
- 6 [Optional] To remove rows, select at least one field, and then select Remove Selected Rows.
- 7 For each sample, enter a sample name, reference, project, and description, if applicable.
- 8 Select Finish, and then save the sample sheet file (\*.csv) in the desired location.
- 9 Select Yes to review the sample sheet in Excel, or No to exit the sample sheet wizard.

## Applications and Kits

A NovaSeq sample sheet must specify the following analysis application. The associated analysis workflow is written to the sample sheet.

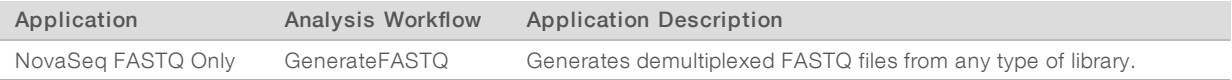

<span id="page-17-0"></span>For compatible library prep kits, see the Illumina Experiment Manager support page on the Illumina website.

## NextSeq or MiniSeq Sample Sheets

Use the following instructions to create a sample sheet for analyzing data from a NextSeq FASTQ Only sequencing run. Use the sample sheet when operating in standalone mode with the bcl2fastq2 software package.

#### Create a NextSeq or MiniSeq Sample Sheet

- 1 From the main screen, choose whether to create or edit a sample sheet.
	- To create a sample sheet, select Create Sample Sheet.
	- $\triangleright$  To edit a sample sheet, select Edit Sample Sheet, navigate to the appropriate sample sheet, and proceed to step 4.
- 2 Select NextSeq/MiniSeq, and then select Next.
- 3 Select Next.

NextSeq FASTQ Only is the only supported application for NextSeq/MiniSeq.

- 4 In the Reagent Kit Barcode field, enter the reagent kit ID from the label of box 1 or box 2 of the SBS kit. If you do not have a reagent kit ID, enter a unique name instead.
- 5 Select the appropriate Library Prep Workflow.
- 6 Select the appropriate Index Adapters.
- 7 For Index Reads, select the same indexing scheme that was selected during sample plate creation.
	- $\triangleright$  0-Libraries are not indexed.
	- $\blacktriangleright$  1-Libraries are single-index.
	- $\blacktriangleright$  2-Libraries are dual-index.
- 8 **[Optional]** Enter the Experiment Name, Investigator Name, Description, and Date fields.
- 9 Select the Read Type.

#### Document # 15031335 v08

- ▶ Paired End The sequencing run includes Read 1 and Read 2.
- Single Read The sequencing run includes Read 1 only.
- 10 In the Cycles Read fields, enter one more than the number of cycles. For example, for a 150-cycle read, enter 151.

For a paired-end run, enter the same number in Cycles Read 1 and Cycles Read 2.

11 **[Optional]** Select the Use Adapter Trimming checkbox.

The software trims the adapter sequence, which improves the accuracy and speed of analysis. This setting is recommended for Nextera and Nextera XT libraries. The default adapter sequence is the adapter present in all Nextera libraries. If a different adapter sequence is used, edit the sequence that is displayed in the final sample sheet.

- 12 [Optional] Select the Use Adapter Trimming 2 checkbox. Set the AdapterRead2 setting in the sample sheet to trim a different adapter sequence in Read 2.
- <span id="page-18-1"></span>13 Select Next to continue to Select [Samples](#page-18-1) for a NextSeq or MiniSeq Sample Sheet on page 19.

#### Select Samples for a NextSeq or MiniSeq Sample Sheet

- 1 Select samples by creating a sample plate, or using an existing plate.
	- $\triangleright$  To create a sample plate, select **New Plate**. See *Create a [Sample](#page-6-0) Plate* on page 7.
	- To use an existing plate, select Select Plate, and then navigate to the appropriate sample plate.
- 2 Choose wells to include in the sequencing run.
	- $\triangleright$  To include all wells, select **Select All.**
	- $\triangleright$  To specify which wells to include, select only the applicable wells.
- 3 Select Add Selected Samples.

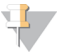

**NOTE** 

Select the Maximize checkbox to hide the sample plate panel and view the sample sheet in full screen.

- 4 **[Optional]** Select Add Blank Row to add rows and manually enter sample information.
- 5 [Optional] To remove rows, select at least one field, and then select Remove Selected Rows.
- 6 For each sample, enter a sample name, reference, project, and description, if applicable.
- 7 Select Finish, and then save the sample sheet file (\*.csv) in the desired location.
- 8 Select Yes to review the sample sheet in Excel, or No to exit the sample sheet wizard.

#### Applications and Kits

A NextSeq sample sheet must specify the following analysis application. The associated analysis workflow is written to the sample sheet.

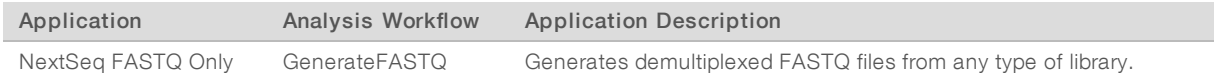

<span id="page-18-0"></span>For compatible library prep kits, see the Illumina Experiment Manager support page on the Illumina website.

#### MiSeq Sample Sheets

Use the following instructions to create a sample sheet for analyzing data from a MiSeq sequencing run.

### <span id="page-19-0"></span>Create a MiSeq Sample Sheet

- 1 From the main screen, choose whether to create or edit a sample sheet.
	- To create a sample sheet, select Create Sample Sheet.
	- $\triangleright$  To edit a sample sheet, select Edit Sample Sheet, navigate to the appropriate sample sheet, and proceed to step 4.
- 2 Select MiSeq, and then select Next.
- 3 Select the appropriate application, and then select **Next**.
- 4 In the Reagent Kit Barcode field, enter the reagent kit ID from the label of box 1 or box 2 of the SBS kit.
- 5 Select the appropriate Library Prep Workflow.
- 6 Select the appropriate Index Adapter.
- 7 For Index Reads, select the same indexing scheme that was selected during sample plate creation.
	- $\triangleright$  0-Libraries are not indexed.
	- $\blacktriangleright$  1-Libraries are single-index.
	- $\blacktriangleright$  2-Libraries are dual-index.
- 8 Enter an Experiment Name for the run.
- 9 **[Optional]** Enter the Investigator Name, Description, and Date.
- 10 Select the Read Type.
	- **Paired End**—The sequencing run includes Read 1 and Read 2.
	- Single Read The sequencing run includes Read 1 only.
- 11 In the Cycles Read fields, enter one more than the number of cycles. For example, for a 150-cycle read, enter 151. For a paired-end run, enter the same number in Cycles Read 1 and Cycles Read 2.
- 12 See MiSeq [Workflow-Specific](#page-21-0) Settings on page 22 for information on workflow-specific settings. Make the appropriate selections.
- <span id="page-19-1"></span>13 Select Next to continue to Select [Samples](#page-19-1) for a MiSeq Sample Sheet on page 20.

#### Select Samples for a MiSeq Sample Sheet

- 1 Select samples by creating a sample plate, or using an existing plate.
	- ▶ To create a sample plate, select New Plate. See Create a [Sample](#page-6-0) Plate on page 7.
	- To use an existing plate, select Select Plate, and then navigate to the appropriate sample plate.
- 2 Choose wells to include in the sequencing run.
	- To include all wells, select Select All.
	- $\blacktriangleright$  To specify which wells to include, select only the applicable wells.
- 3 Select Add Selected Samples. Select the Maximize checkbox to hide the sample plate panel and view the sample sheet in full screen.
- 4 **[Optional]** Select Add Blank Row to add rows and manually enter sample information.
- 5 [Optional] To remove rows, select at least one field, and then select Remove Selected Rows.
- 6 For each sample, enter a sample name, reference, project, and description, if applicable.
- 7 From the Genome Folder menu, select the appropriate genome for your sample.

Document # 15031335 v08

This step is applicable to the following applications, which use a genomic reference.

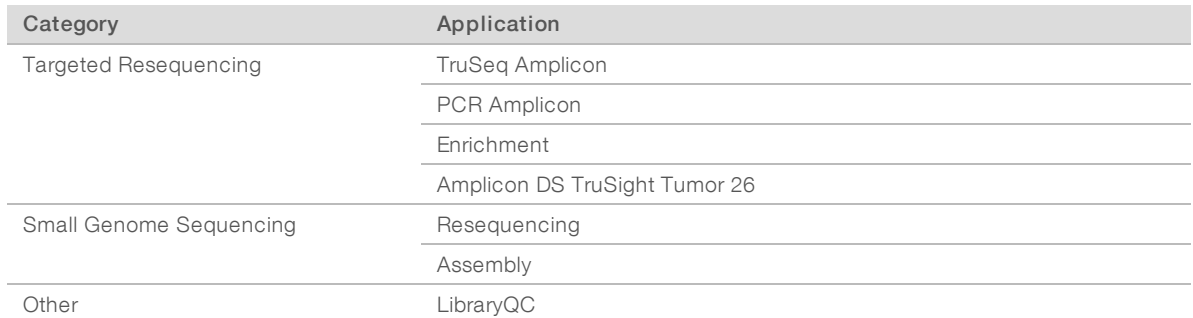

- 8 Proceed as follows, depending on application.
	- For the [PCR Amplicon](#page-20-0) application, proceed to *Create a Manifest File for the PCR Amplicon Workflow* on [page](#page-20-0) 21.
	- For all other applications, proceed to *[Complete](#page-20-1) the Sample Sheet* on page 21.

#### <span id="page-20-1"></span>Complete the Sample Sheet

1 If you are using the Enrichment application, enter the name of the Illumina manifest file for your assay or control without the .txt file extension.

If the menu does not contain your library prep kit, copy a manifest file in the Manifest Repository folder. For more information, see [Download](#page-4-0) the Manifest File on page 5.

- 2 Select Finish, and then save the sample sheet file (\*.csv) in the desired location.
- <span id="page-20-0"></span>3 Select Yes to review the sample sheet in Excel, or No to exit the sample sheet wizard.

#### Create a Manifest File for the PCR Amplicon Workflow

The manifest file for the PCR Amplicon workflow contains information about each sample that limits analysis results to user-defined regions of interest. A sample sheet can have multiple manifests. Create a manifest using the reference genome, chromosome coordinates, and PCR primer length.

- 1 From the Nextera Manifest menu, choose a manifest option:
	- $\triangleright$  To create a manifest, select **New**.
	- $\triangleright$  To choose an existing manifest, select Edit.

If you create a manifest, the Create New Amplicon Manifest screen appears.

2 From the Genomes drop-down menu, select a reference genome for each new manifest.

Make sure that the selected genome matches the reference genome used to design the PCR amplicon primers.

The genome must be located in the Genome Repository. Each sample sheet you create must have the same reference genome for all associated manifests.

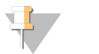

#### **NOTE**

The Genome Repository can be the same location as the MiSeq Reporter Genomes directory, where the reference genome is located.

- 3 Add a blank row for each region of interest
- 4 Add a name for each amplicon.

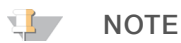

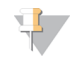

The manifest entries can be copied from an Excel table into IEM. After pasting, make sure that the columns contain the appropriate content.

- 5 In the Chromosome column, select the appropriate chromosome for each amplicon.
- 6 In the Amplicon Start and Amplicon End columns, enter the coordinates for each amplicon, including primer lengths.
- 7 In the Upstream Probe Length and Downstream Probe Length columns, specify the length of each primer for each amplicon.

The upstream and downstream probe lengths use the PCR primers to generate the amplicon. Specifying the length allows variants called in these regions to be flagged during analysis.

- 8 Name the manifest file to save it to the Manifest Repository.
- 9 Select OK.
- <span id="page-21-0"></span>10 Before starting the run, copy the manifest into the MCS Manifest Repository on the MiSeq system.

#### MiSeq Workflow-Specific Settings

When selecting samples for a MiSeq sample sheet, the settings available vary depending on your workflow, determined by the category and application you selected. Use the following settings to specify additional run parameters, depending on your workflow.

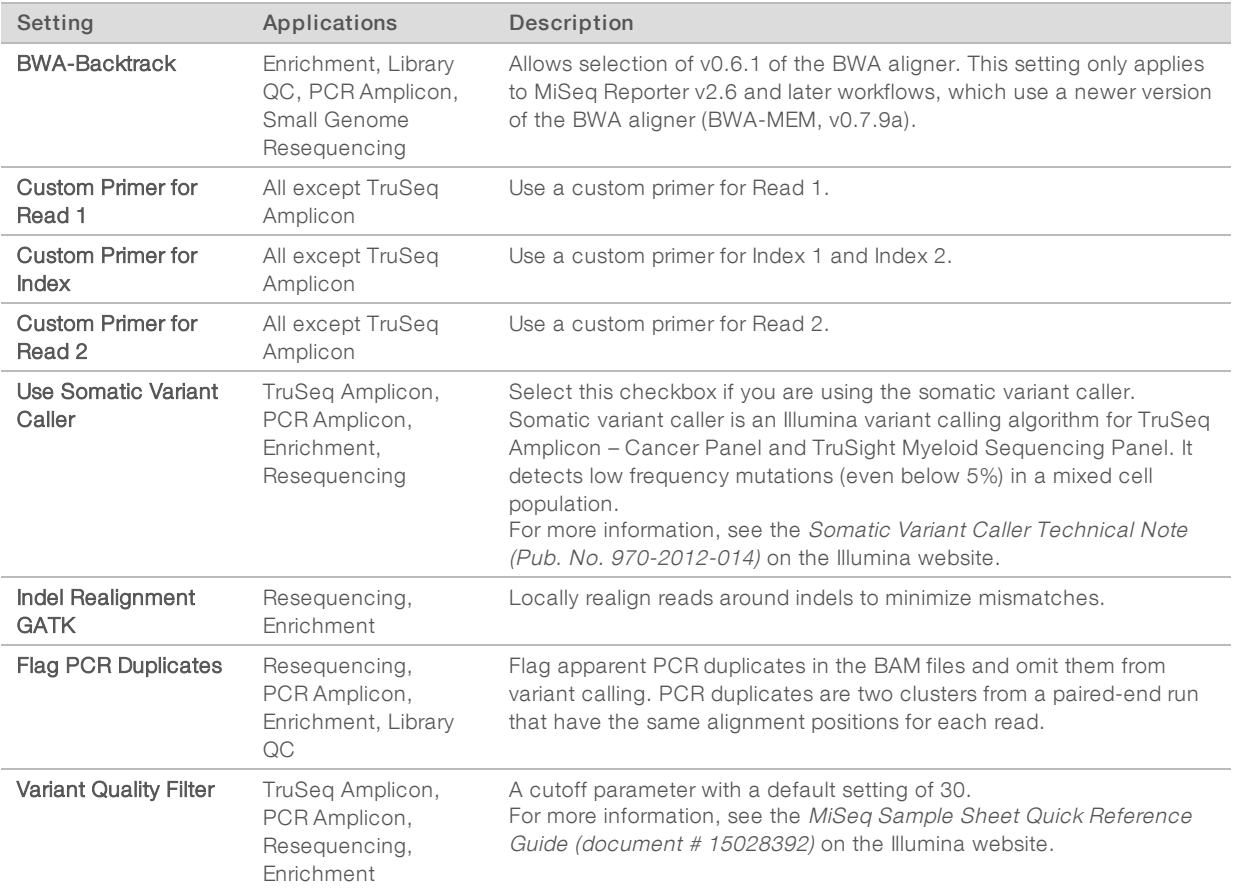

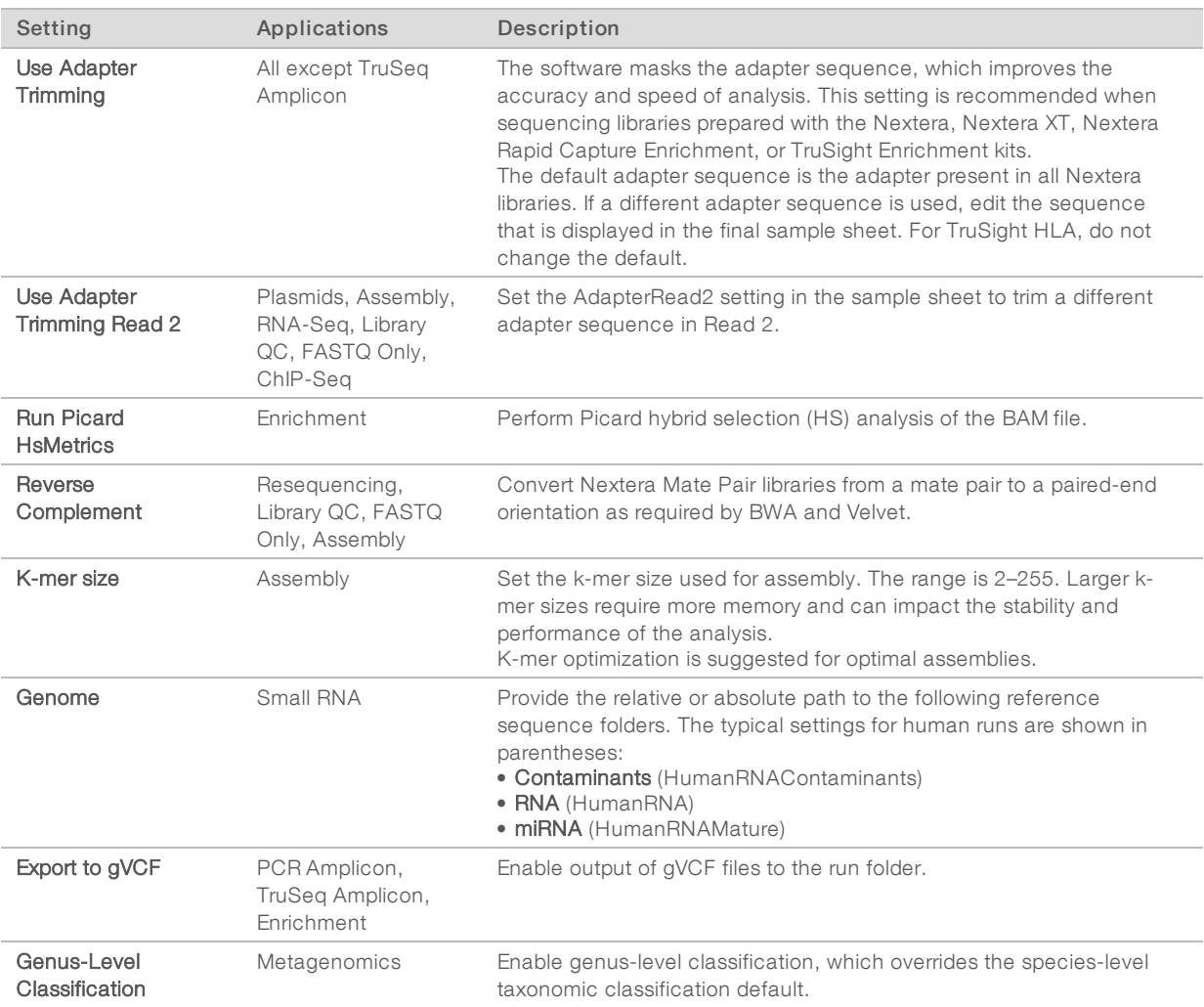

# Applications and Kits

A MiSeq sample sheet must specify one of the following analysis applications. The analysis workflow for each application is written to the sample sheet.

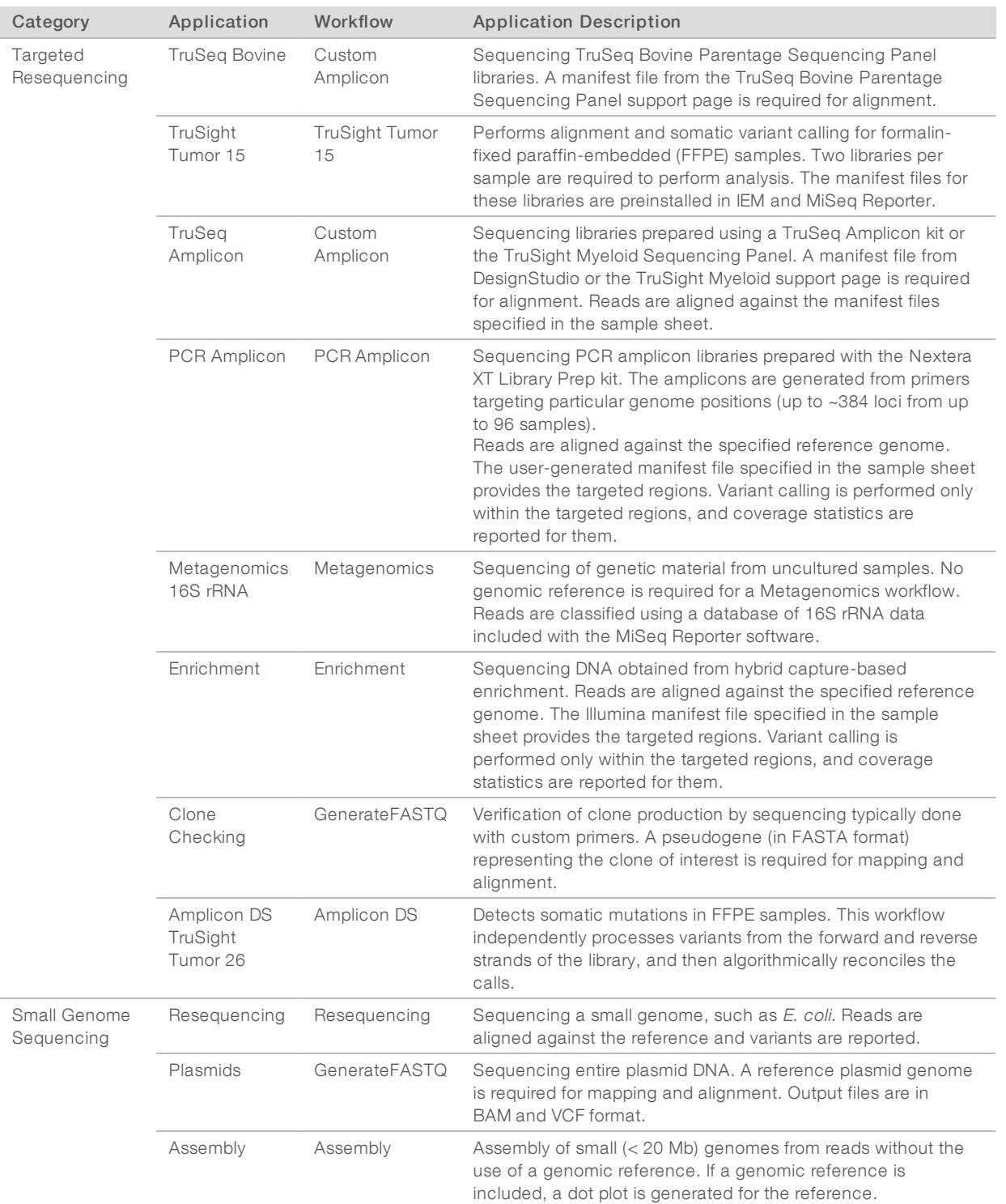

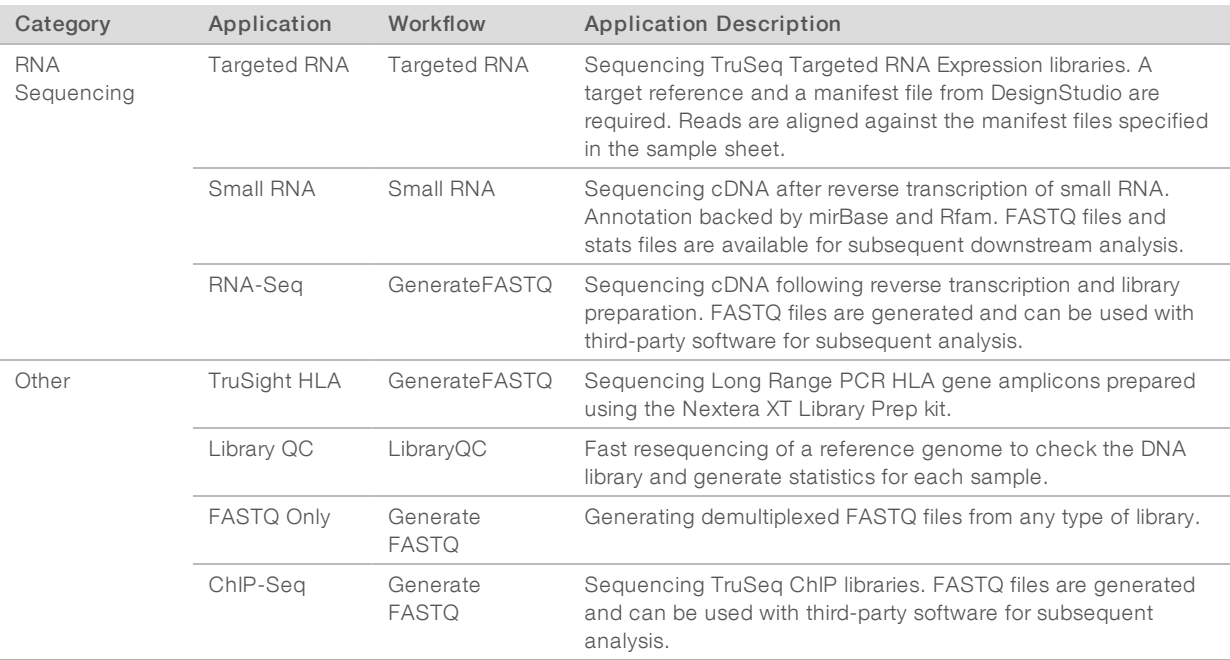

<span id="page-24-0"></span>For compatible library prep kits, see the Illumina Experiment Manager support page on the Illumina website.

#### HiSeq Sample Sheets

Use the following instructions to create a sample sheet for analyzing data from a sequencing run on any of the following HiSeq systems.

- $\blacktriangleright$  HiSeq 1000
- $\blacktriangleright$  HiSeq 1500
- $\blacktriangleright$  HiSeq 2000
- $\blacktriangleright$  HiSeq 2500
- $\blacktriangleright$  HiSeq 3000
- $\blacktriangleright$  HiSeq 4000

For HiSeq protocols that support individually addressable lanes, loaded libraries are specified for each lane.

#### Create a HiSeq Sample Sheet

- 1 From the main screen, choose whether to create or edit a sample sheet.
	- To create a sample sheet, select Create Sample Sheet.
	- To edit a sample sheet, select Edit Sample Sheet, navigate to the appropriate sample sheet, and proceed to step 5.
- 2 Select HiSeq, and then select Next.
- 3 Select the appropriate HiSeq system, and then select Next.
- 4 Select Next.

HiSeq FASTQ is the only supported application for HiSeq.

5 In the Reagent Kit Barcode field, enter the reagent kit ID from the label of box 1 or box 2 of the SBS kit.

If you do not have a reagent kit ID, enter a unique name instead.

- 6 Select the appropriate Library Prep Workflow.
- 7 Select the appropriate Index Adapters.
- 8 For Index Reads, select the same indexing scheme that was selected during sample plate creation.
	- $\triangleright$  0-Libraries are not indexed.
	- $\blacktriangleright$  1 Libraries are single-index.
	- $\blacktriangleright$  2-Libraries are dual-index.
- 9 **[Optional]** Enter the Experiment Name, Investigator Name, Description, and Date.
- 10 Select the Read Type.
	- $\triangleright$  Paired End—The sequencing run includes Read 1 and Read 2.
	- $\triangleright$  Single Read The sequencing run includes Read 1 only.
- 11 In the Cycles Read fields, enter one more than the number of cycles. For example, for a 150-cycle read, enter 151. For a paired-end run, enter the same number in Cycles Read 1 and Cycles Read 2.
- 12 See HiSeq [Workflow-Specific](#page-25-0) Settings on page 26 for information on workflow-specific settings. Make the appropriate selections.
- <span id="page-25-1"></span>13 Select Next to continue to Select [Samples](#page-25-1) for a HiSeq Sample Sheet on page 26.

#### Select Samples for a HiSeq Sample Sheet

- 1 Select samples by creating a sample plate, or using an existing plate.
	- ▶ To create a sample plate, select New Plate. See Create a [Sample](#page-6-0) Plate on page 7.
	- $\triangleright$  To use an existing plate, select **Select Plate**, and then navigate to the appropriate sample plate.
- 2 Choose wells to include in the sequencing run.
	- To include all wells, select Select All.
	- $\triangleright$  To specify which wells to include, select only the applicable wells.
- 3 Select the lane you want to insert samples into. By default, samples are added to lane 1. Use the radio dials to select 1 - 8, or All to specify the lanes displayed.
- 4 Select Add Selected Samples. Select the Maximize checkbox to hide the sample plate panel and view the sample sheet in full screen.
- 5 [Optional] Select Add Blank Row to add rows and manually enter sample information.
- 6 [Optional] To remove rows, select at least one field, and then select Remove Selected Rows.
- 7 For each sample, enter a sample name, reference, project, and description, if applicable.
- 8 Select Finish, and then save the sample sheet file (\*.csv) in the desired location.
- <span id="page-25-0"></span>9 Select Yes to review the sample sheet in Excel, or No to exit the sample sheet wizard.

#### HiSeq Workflow-Specific Settings

When selecting samples for a HiSeq sample sheet, the settings available vary depending on your workflow, determined by the HiSeq system you selected. Use the following settings to specify additional run parameters available, depending on your workflow.

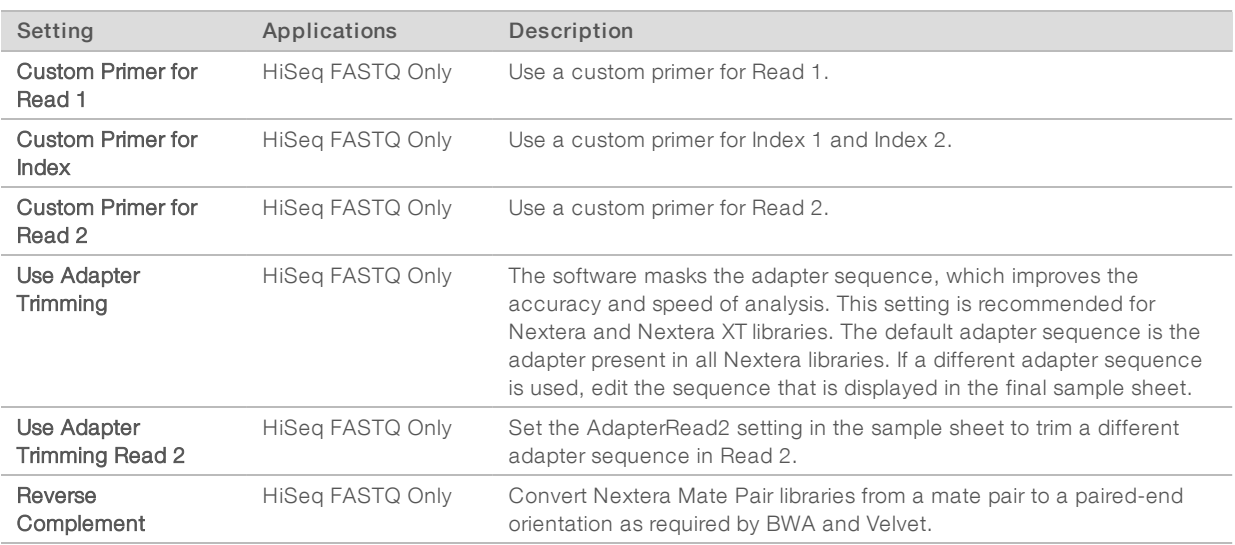

#### Applications and Kits

A HiSeq sample sheet must specify one of the following analysis applications. The associated analysis workflow is written to the sample sheet.

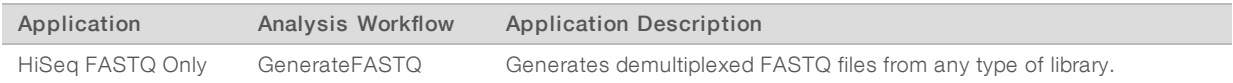

<span id="page-26-0"></span>For compatible library prep kits, see the Illumina Experiment Manager support page on the Illumina website.

# Revision History

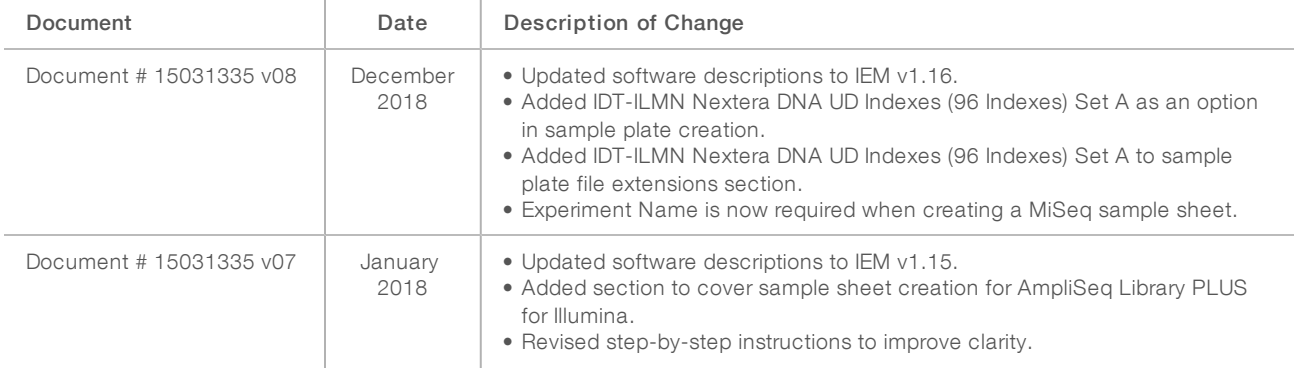

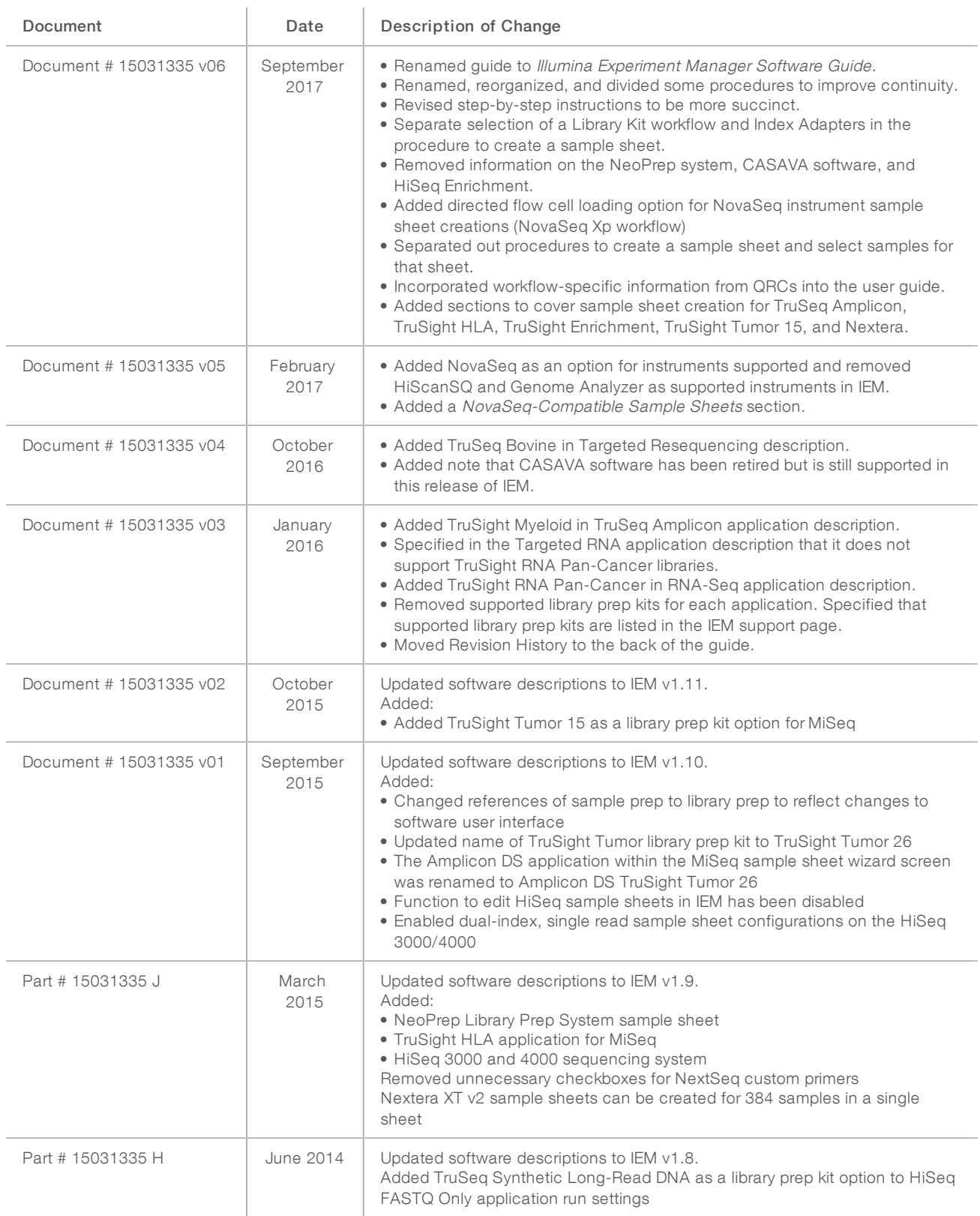

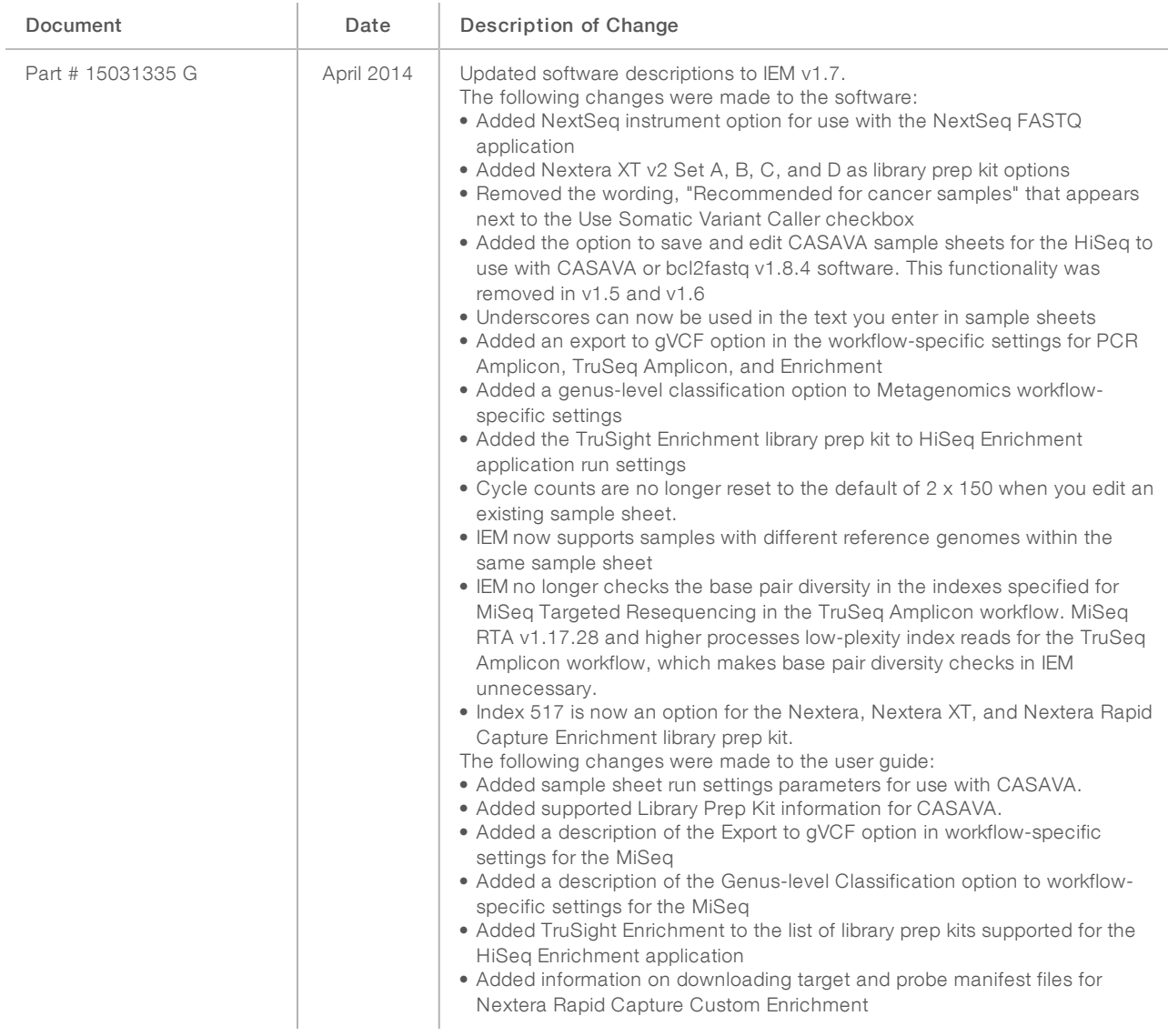

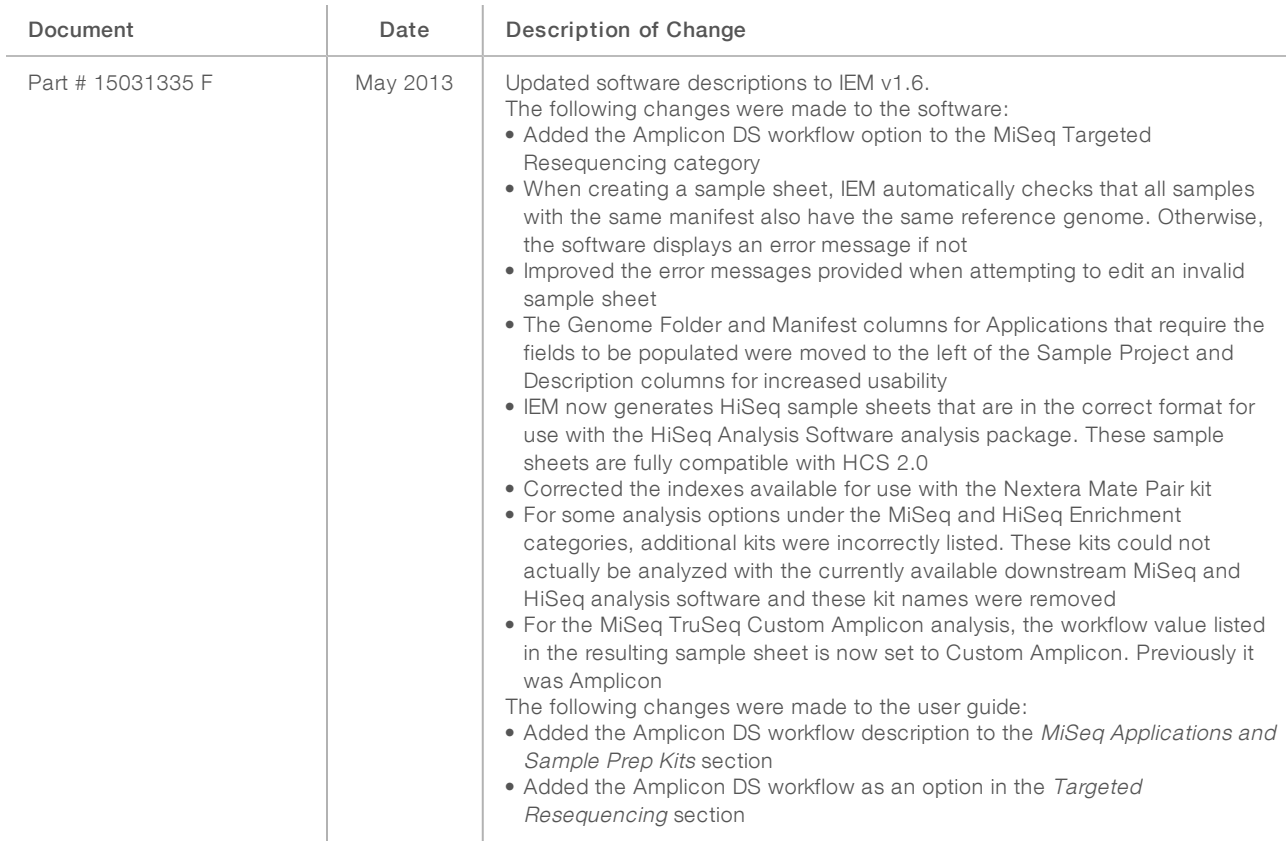

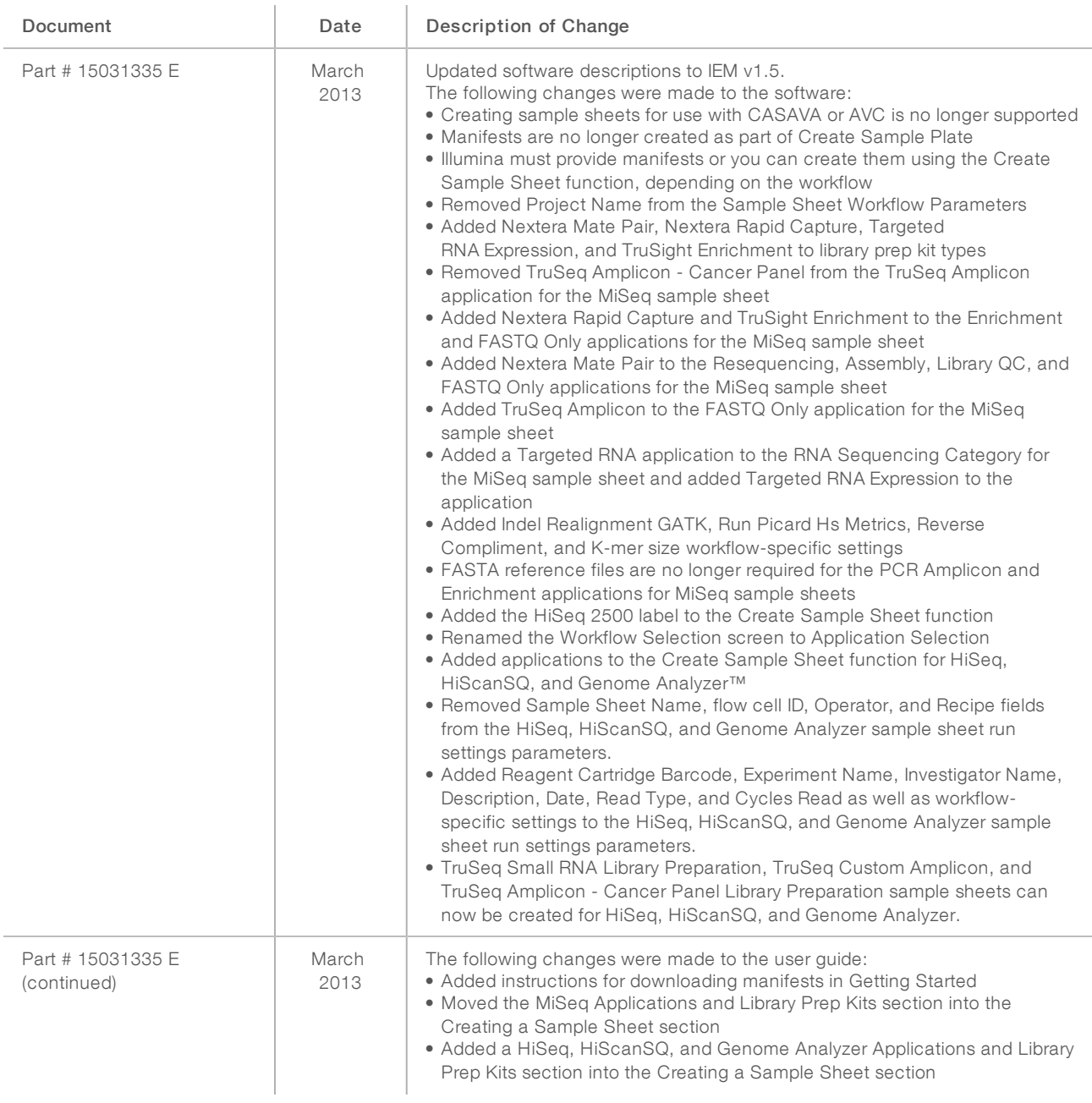

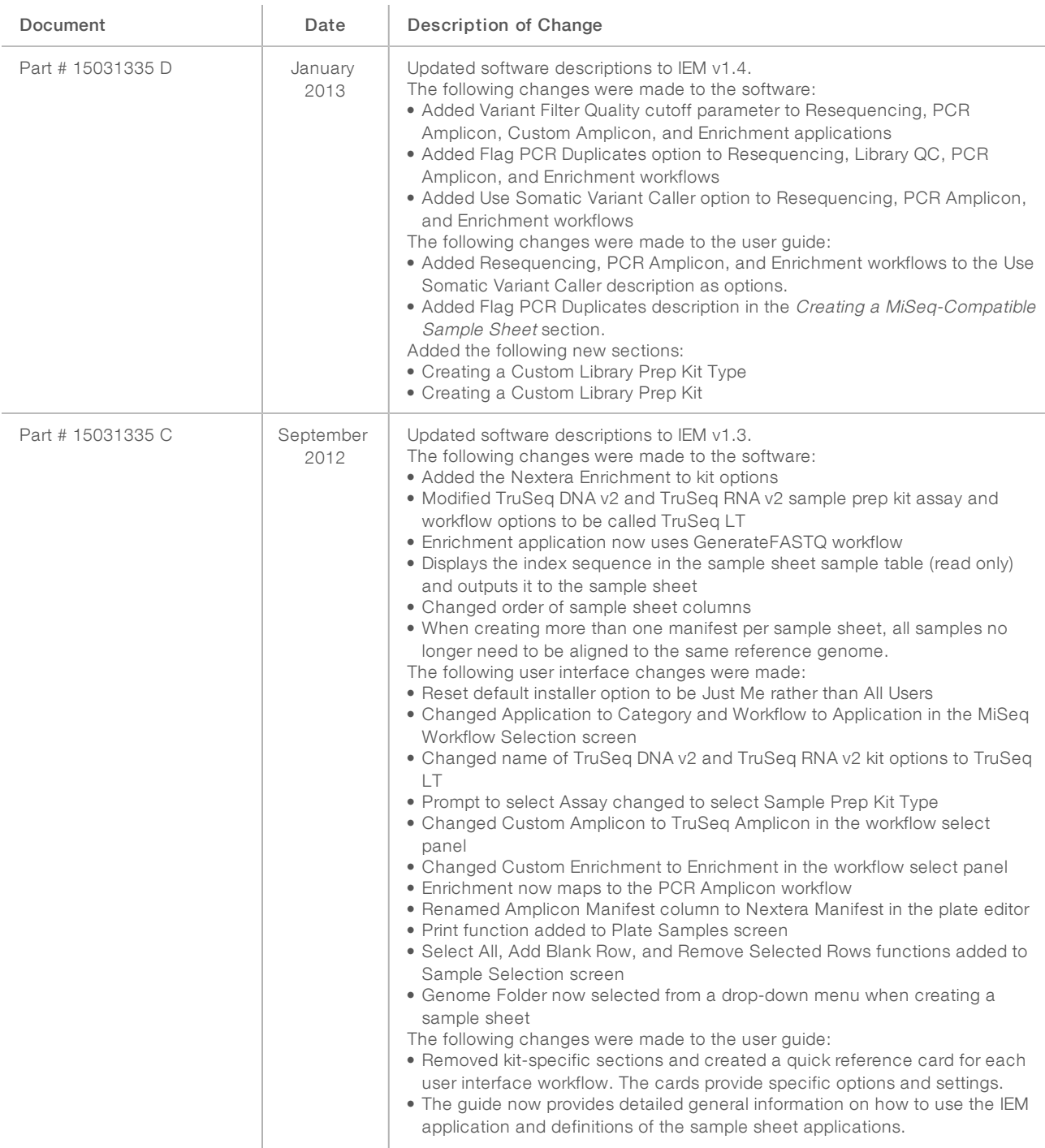

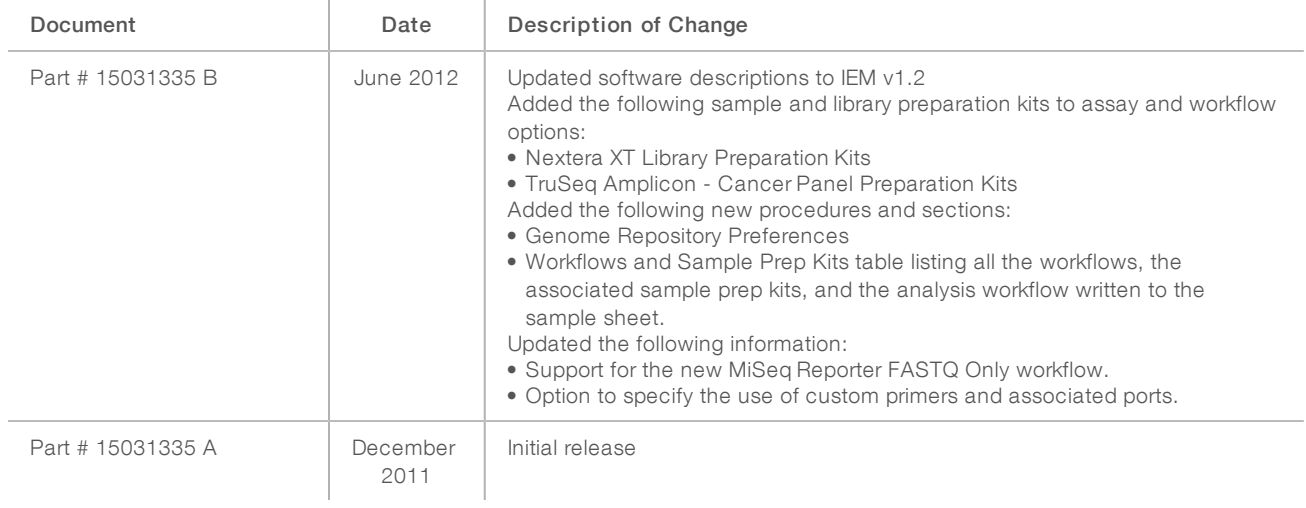

# <span id="page-33-0"></span>Technical Assistance

For technical assistance, contact Illumina Technical Support.

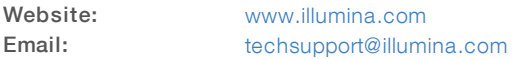

#### Illumina Customer Support Telephone Numbers

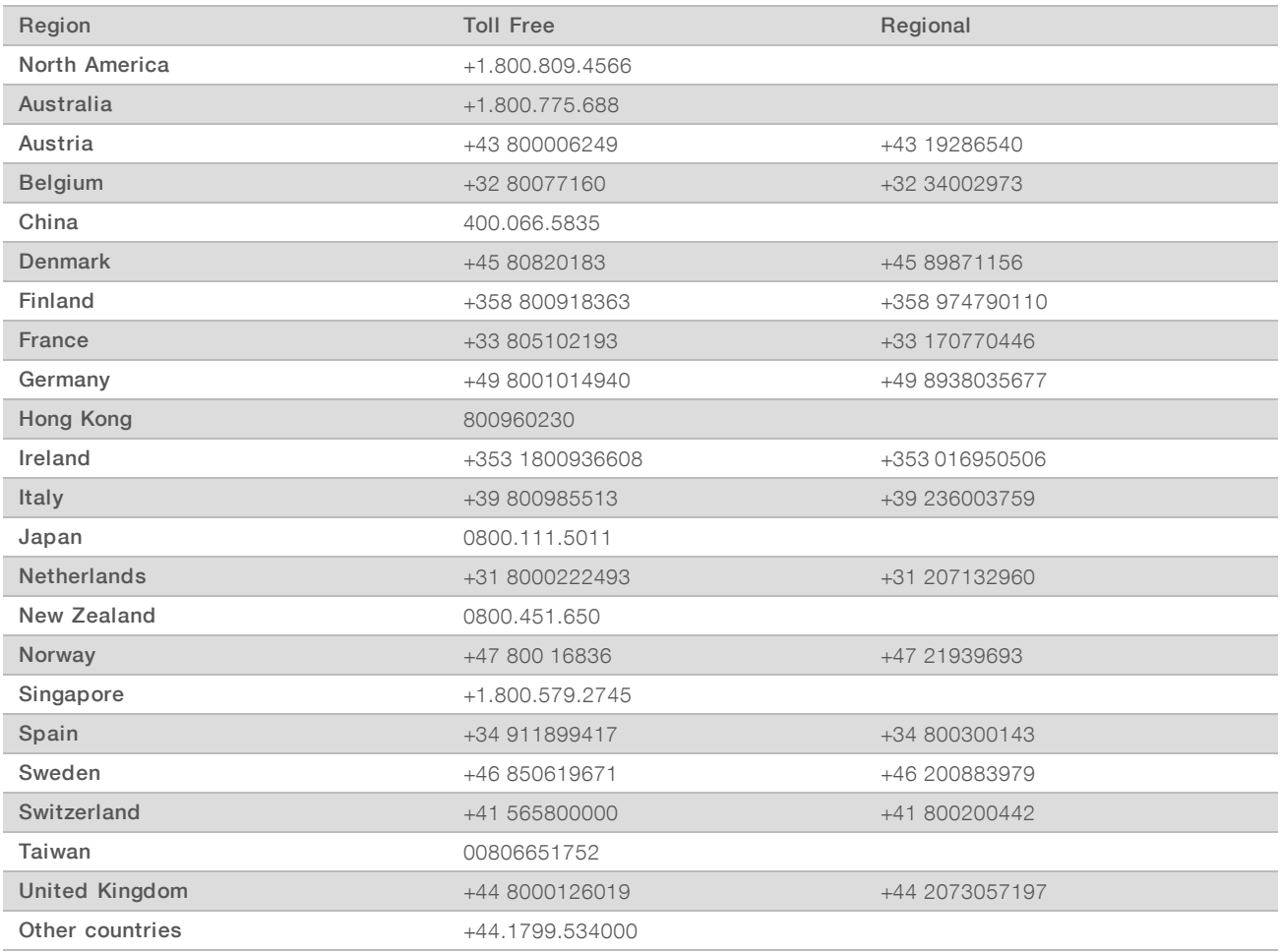

Safety data sheets (SDSs)—Available on the Illumina website at [support.illumina.com/sds.html](http://support.illumina.com/sds.html).

Product documentation—Available for download in PDF from the Illumina website. Go to [support.illumina.com,](http://www.illumina.com/support.ilmn) select a product, then select Documentation & Literature.

# $\mathbf{M}$

Illumina 5200 Illumina Way San Diego, California 92122 U.S.A. +1.800.809.ILMN (4566) +1.858.202.4566 (outside North America) techsupport@illumina.com www.illumina.com

For Research Use Only. Not for use in diagnostic procedures.

© 2018 Illumina, Inc. All rights reserved.

# illumina®